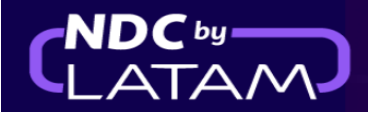

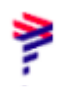

## **Paso a paso de Cómo crear una Orden/Reserva - en Portal NDC**

**1.** Inicie sesión con su "**Correo electrónico"** y **"Contraseña**" y luego haga clic en **"Iniciar sesión"**

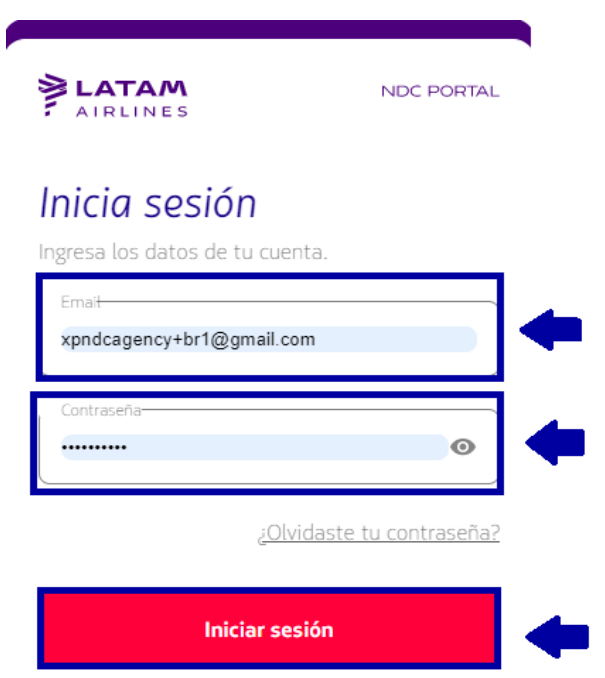

**2.**También deberá ingresar el código de verificación (2FA) que le llegará por teléfono o correo electrónico. Después de ingresarlo, haga clic en **"Enviar código"**

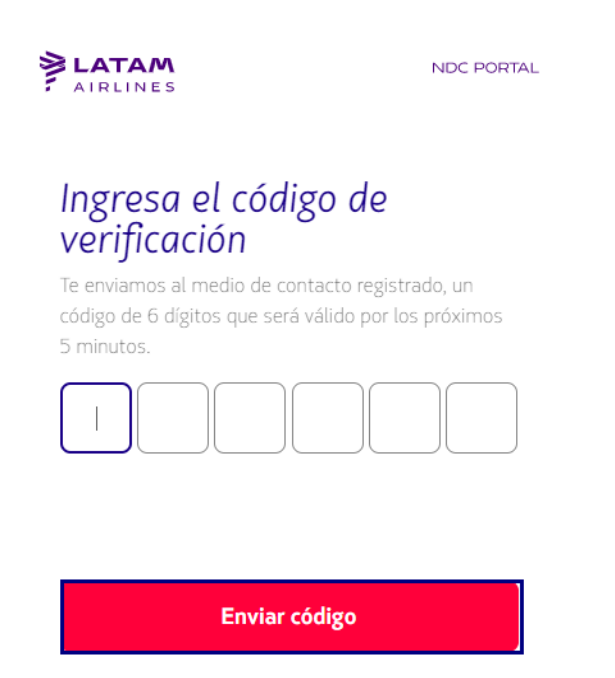

Cancelar verificación

## **3.** En la página de inicio, complete los datos de acuerdo con las necesidades del cliente y haga clic en **"Buscar"**

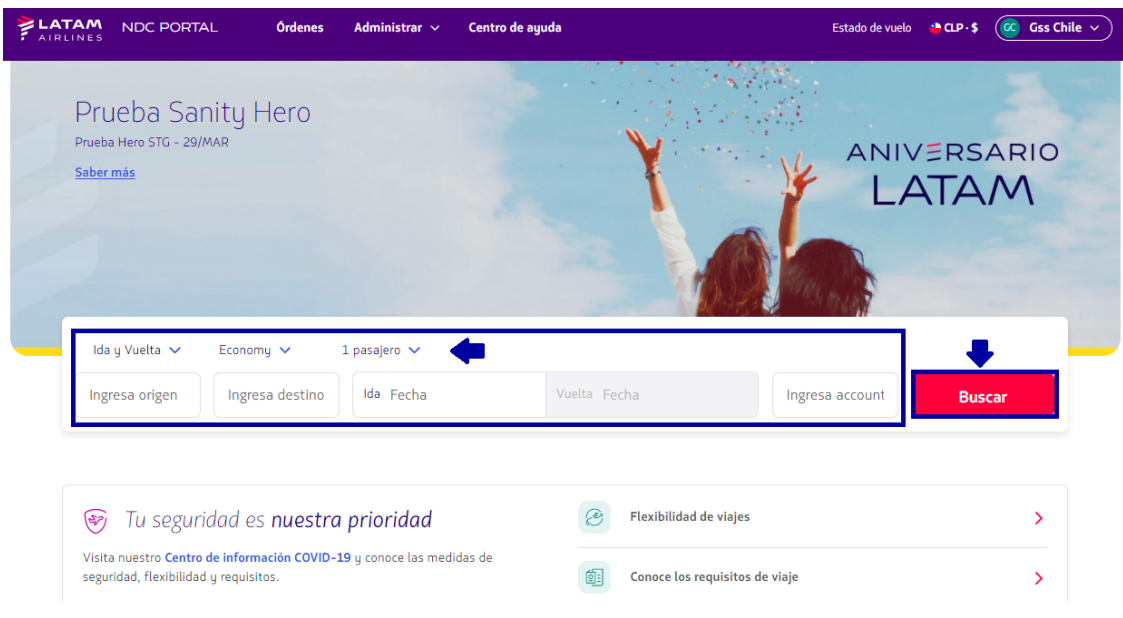

## (Ida y vuelta) Cabina/ Número de pasajeros

**4**. En la pantalla de disponibilidad deberá elegir el vuelo y el tipo de tarifa, si es un vuelo de ida y vuelta deberá realizar el mismo proceso para el vuelo de ida y de regreso.

En detalles, es posible consultar la información/atributos de cada tarifa, para asegurar la mejor experiencia para el cliente.

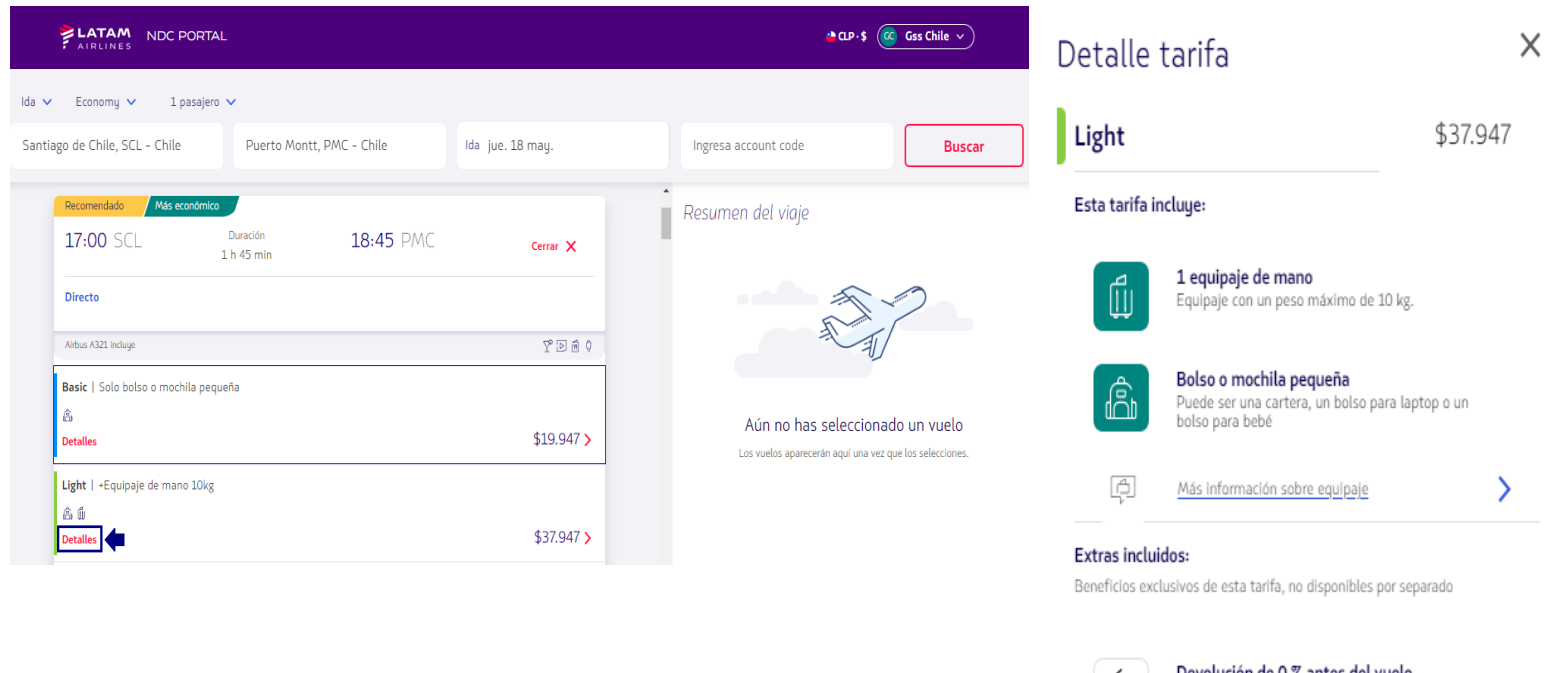

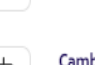

본

Devolución de 0 % antes del vuelo<br>De acuerdo a las condiciones de tu tarifa

₹

Cambios desde \$28.000 + costo por diferencia de tarifa

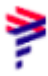

**5.** Después de seleccionar el vuelo y la tarifa, haga clic en **'Continuar'**

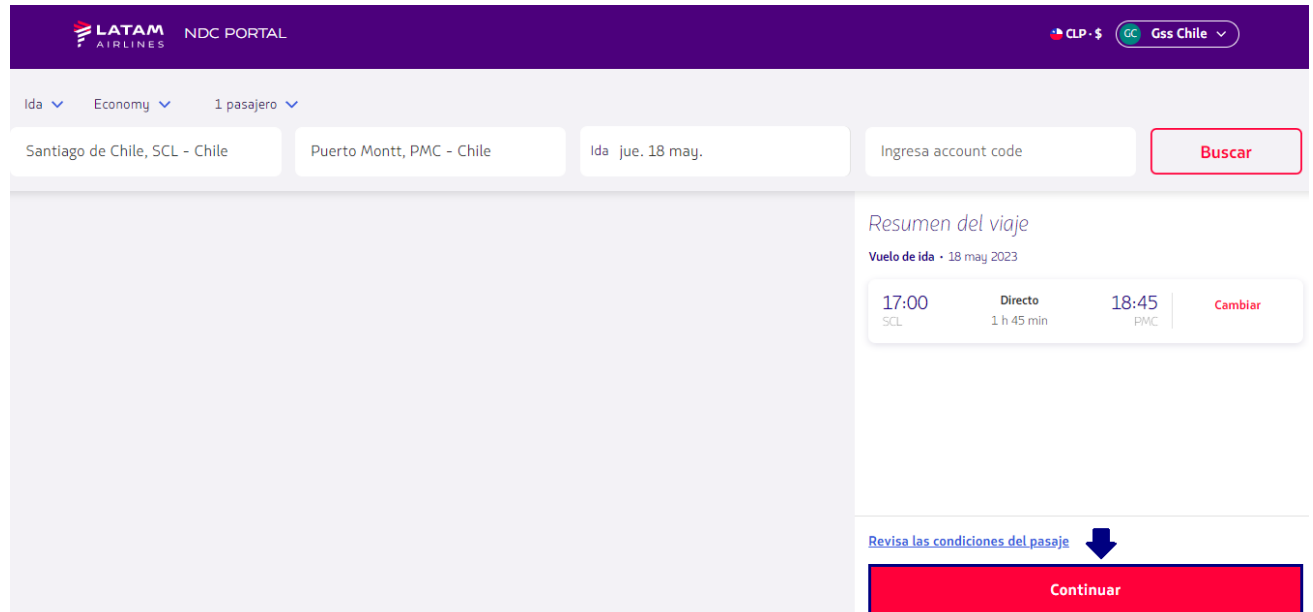

**6**. En esta pantalla es posible elegir los asientos y visualizar los valores

Después de haberlos seleccionado, debe hacer clic en **"Confirmar",** o puede elegir la opción **de reservar** los asientos **"En otro momento"** (después de la emisión)

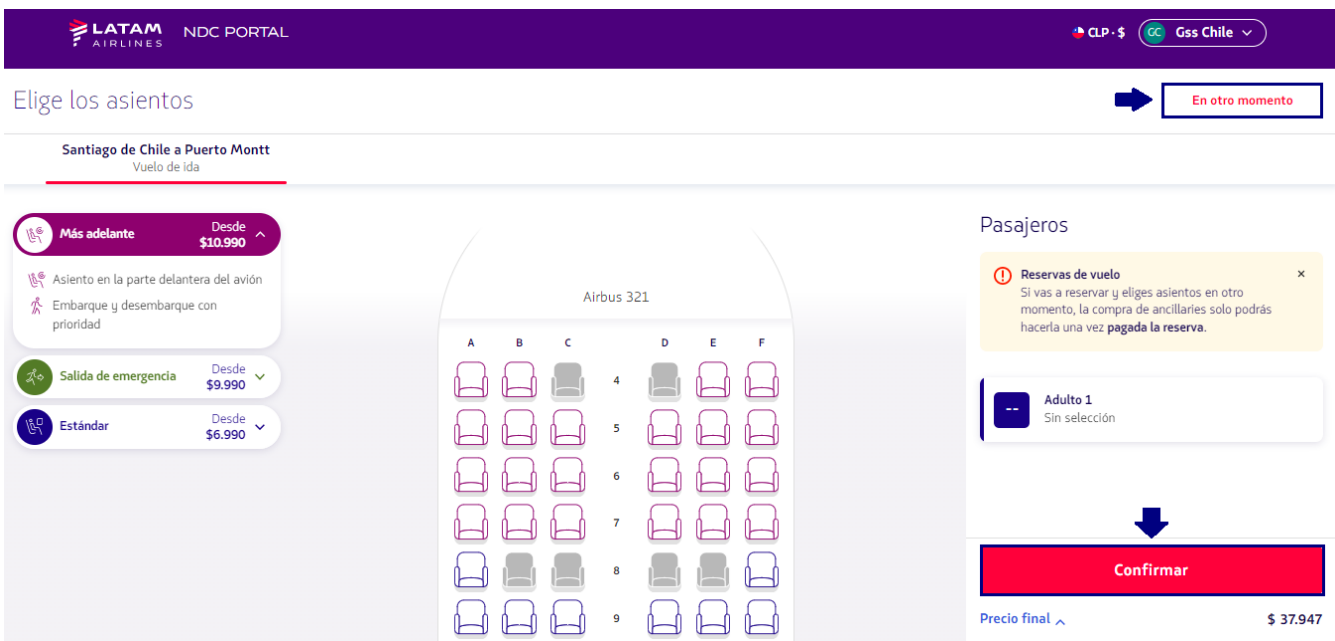

**7.** Es posible personalizar el viaje con equipaje extra, haciendo clic en el símbolo (+), si no va a adicionar equipaje haga solo click en el botón **"Continuar"**

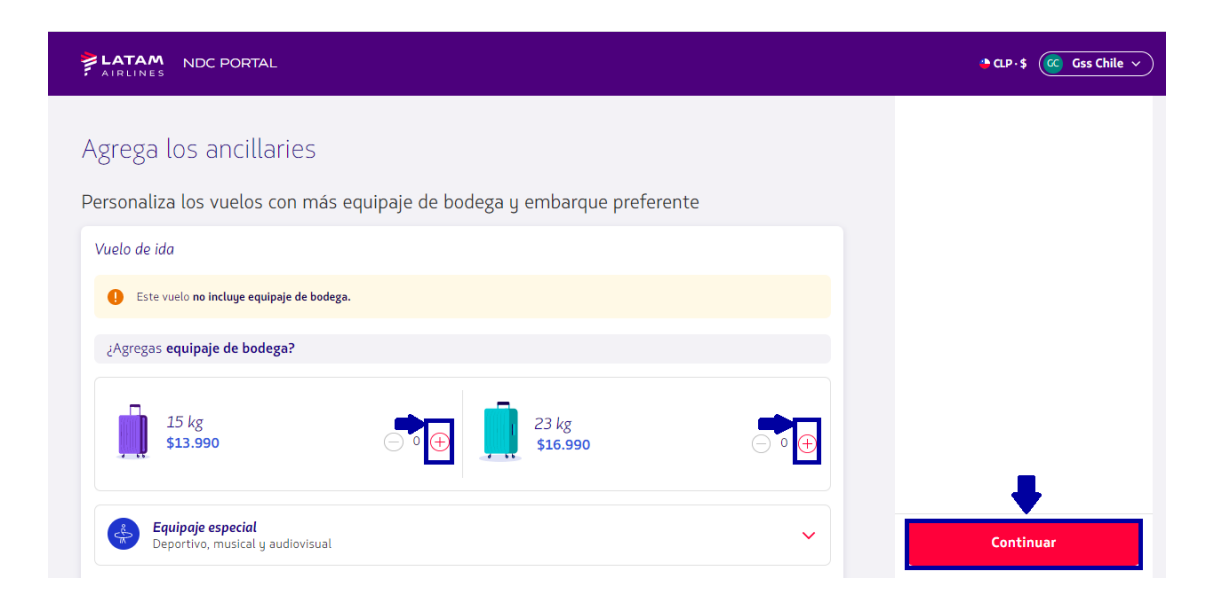

**8.** Ingrese todos los datos del pasajero.

**LATAM** NDC PORTAL  $\bigcirc$  CLP-\$  $\bigcirc$  Gss Chile  $\vee$ Pasajeros  $\beta_1$  Adulto J. Carlos Martinez 06-12-1985  $\overline{\Xi}$ Masculino  $\checkmark$ **E** Chile  $\checkmark$ Cédula de Identidad  $\checkmark$ 123456789 Sin puntos ni guio Continuar Precio final  $\sim$ \$37.947 Agregar número de pasajero frecuente Información de contacto  $11111111111$ email@email.com.br  $\checkmark$ Guardar  $\blacksquare$ LATAM  $02023$ Certificado por

Después de completar la información, haga clic en **"Guardar"**

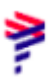

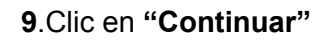

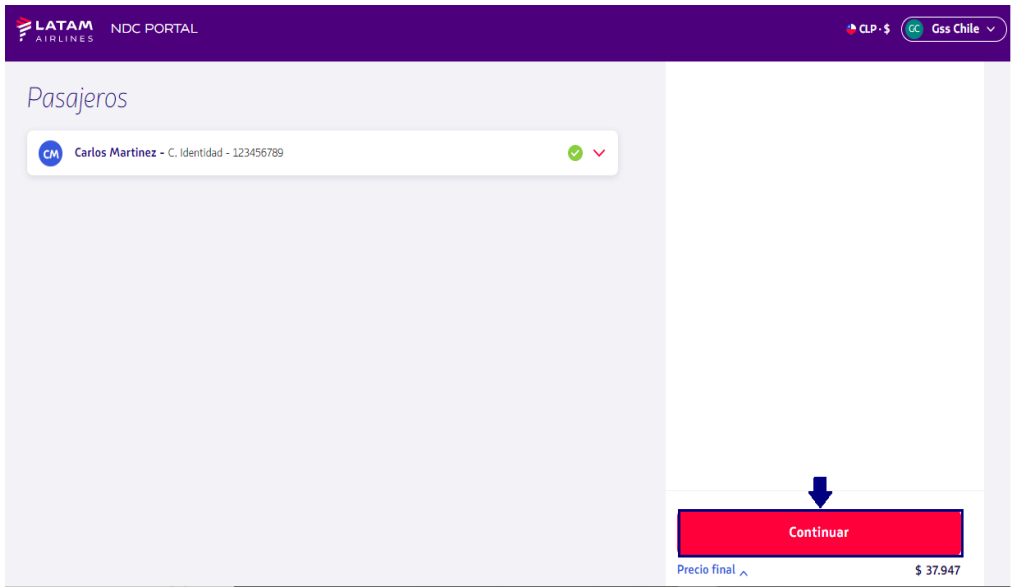

- **10.** Elija la opción **"Reservar**" si desea emitirlo más adelante. Al elegir esta opción, preste atención a la información.
- La compra de ancillaries solo será posible después del pago y la emisión de la reserva
	- No será posible modificar la reserva

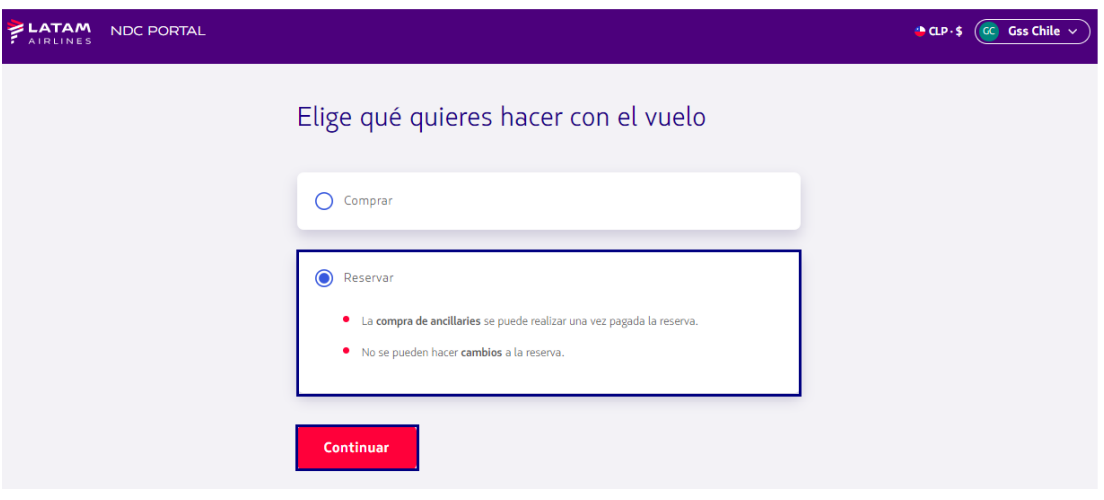

Haga clic en **"Continuar"**

## **11**.El portal confirmará que la reserva está realizada e informará el Número de Compra **(N º de la Orden)**

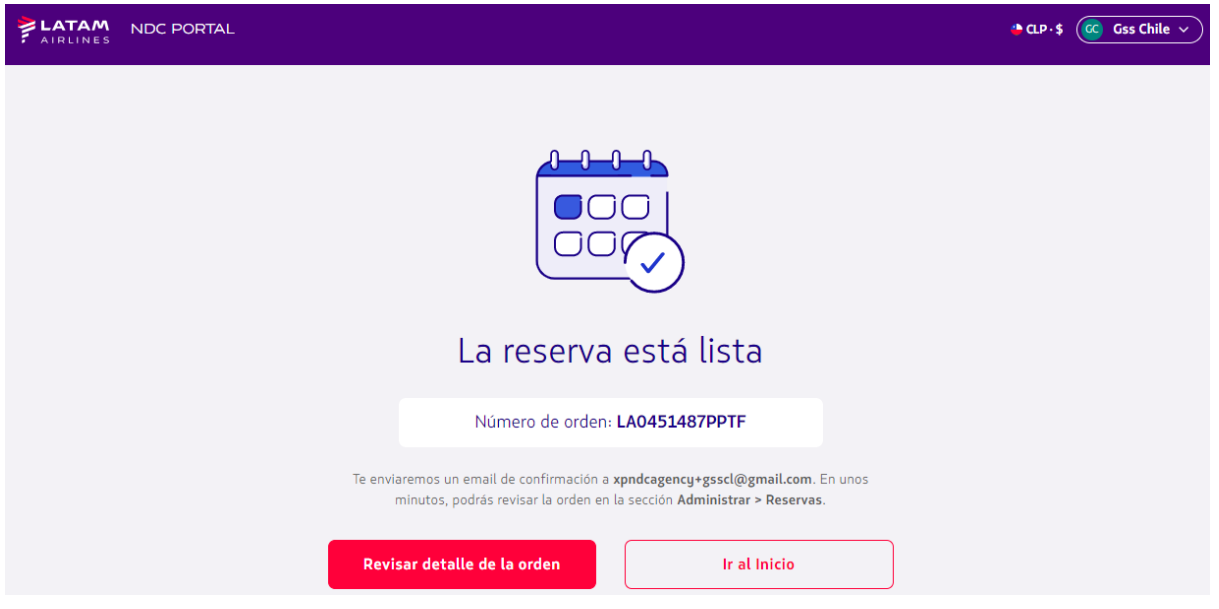

**12**. Para consultar información sobre esta reserva, debe volver a la página de Inicio y hacer clic en el botón **"Administrar"** y luego en **"Reservas"**

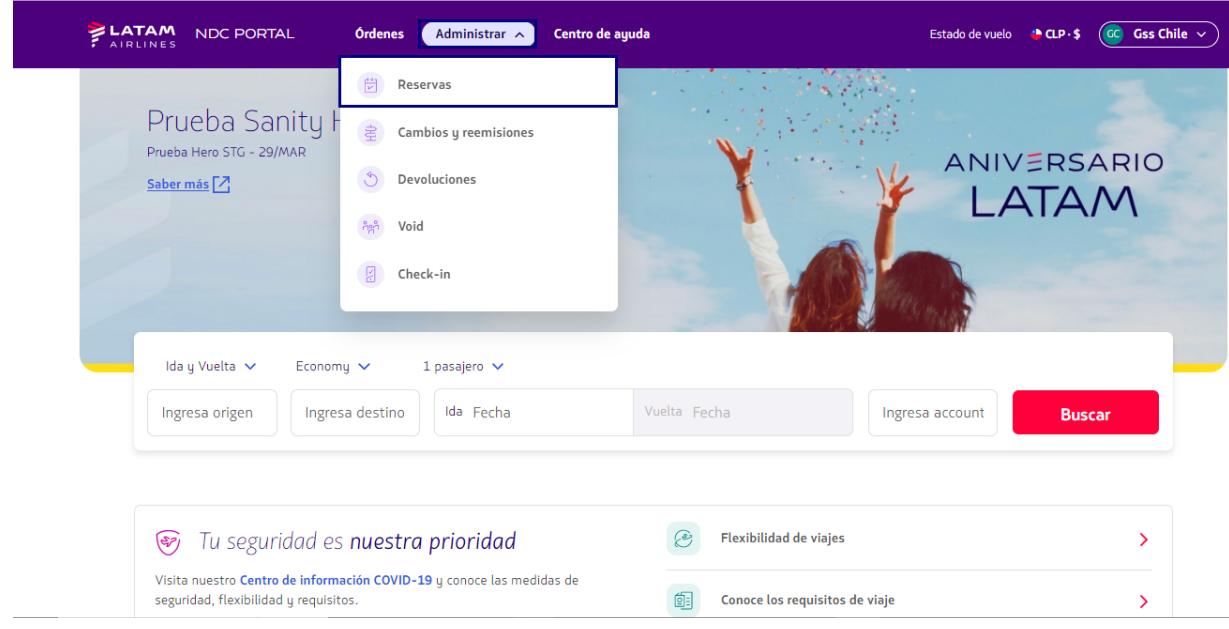

**13**. En esta pantalla, es posible buscar una Orden de Reserva, y también ver la lista de todas las reservas realizadas, como información " ID de Orden" (Número de Orden), "Estado de la Orden" (Si la reserva está reservada, o vencida), "Fecha de creación de la reserva", "Fecha límite de pago", "PNR", "Nombre del pasajero", "Origen/Destino", "Monto" y "Acciones"

Al hacer clic en los 3 puntos en la opción **"Acciones"**, es posible "Pagar" esta reserva, "Cancelar" la reserva o si hace clic en "Detalles" podrá visualizar más información acerca de la Orden

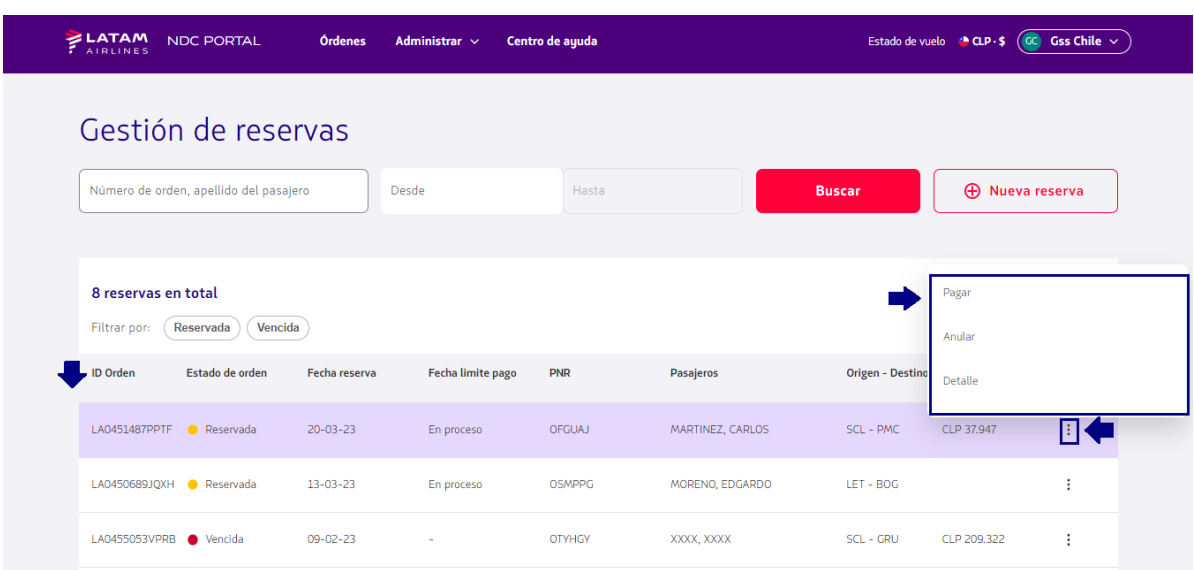

**¡Proceso de creación de reserva completado!**